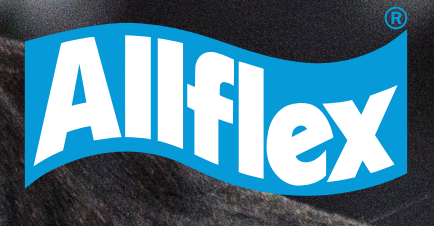

# **DÚVIDAS FREQUENTES** LEITOR BASTÃO PORTATIL

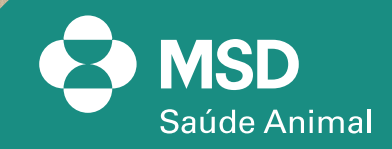

**NITES** 

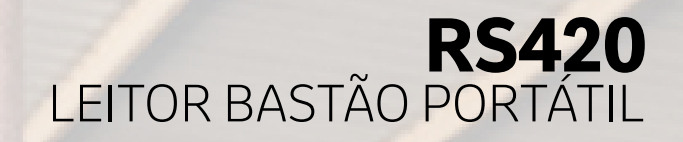

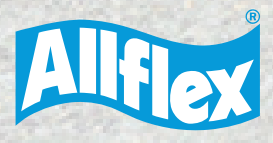

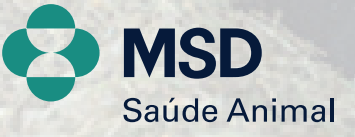

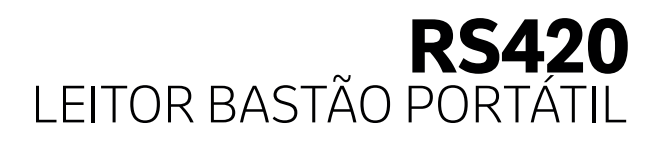

**• Qual o primeiro passo para configurar o bastão RS420?** O primeiro passo é baixar o software no site da Allflex e, em seguida, conectar o bastão via Bluetooth com o computador.

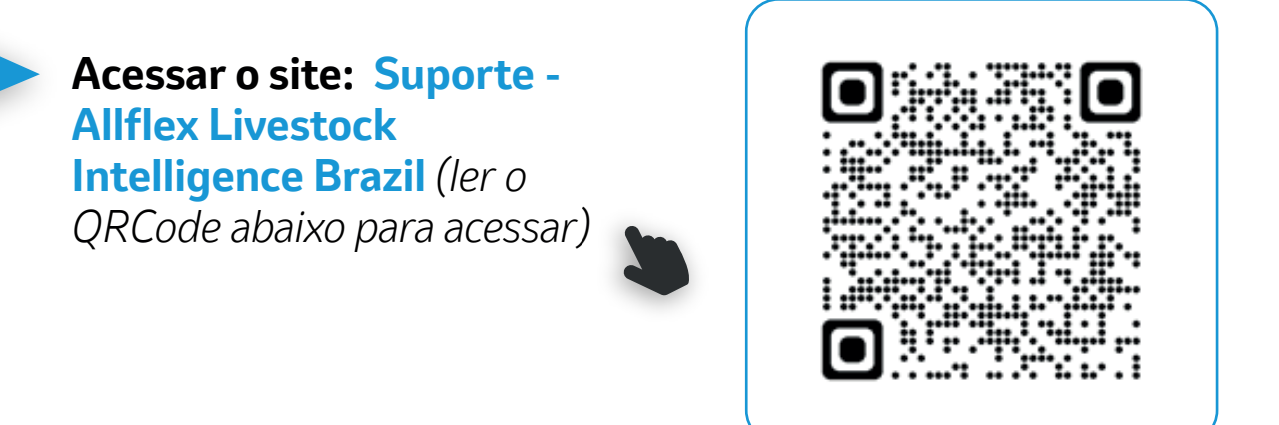

Em seguida, basta descer a tela e clicar em **"SOFTWARE PARA LEITOR BASTÃO RS420".** 

Depois, ir para a Pasta de Downloads no computador e clicar no arquivo para executar a instalação do software que se chama **Tag Manager**, como mostra o ícone abaixo.

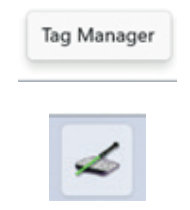

É importante que tenha um Framework instalado no computador antes de baixar o software. Caso não tenha segue link para baixar: **https://www.microsoft.com/en-US/Download/confirmation.asp x?id=16614**

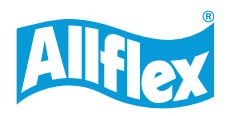

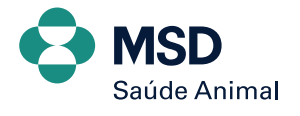

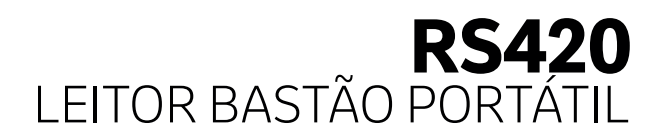

**• Consigo baixar o software Tag Manager no meu computador?** Sim, é possível.

#### **• Consigo baixar o software Tag Manager no meu tablet ou Macbook?**

Não, importante que tenha um computador para fazer o processo.

#### **• Não estou conseguindo conectar o meu bastão via Bluetooth com computador, como resolver?**

O bastão pode procurar o dispositivo Bluetooth via ele mesmo, quando o mesmo se encontra no modo MASTER. Ou o outro dispositivo, no caso o computador, procura o Bluetooth do bastão, quando o bastão estiver no modo ESCRAVO/SLAVE.

Caso o bastão se encontre no Bluetooth modo SLAVE, este será o ícone na tela  $\mathbf{\hat{x}}$ 

Caso o bastão se encontre no Bluetooth modo MASTER, este será o ícone na tela  $\oint$ 

No bastão, vá ao menu **"Configurações de Bluetooth"** > ative **On/Off** > selecione Autenticação. Depois clique em **Selecione um dispositivo** > clique em Escravo/Slave.

Depois, no computador, clique em "Bluetooth" > "Adicionar um dispositivo" > Clique no nome do dispositivo do leitor (RS420...) e siga as etapas fornecidas pelo programa.

O programa pode pedir para você fornecer uma "Chave de Acesso" para o dispositivo.

Selecione a opção "Deixe-me escolher minha chave de acesso". A senha padrão para o leitor é: 1234.

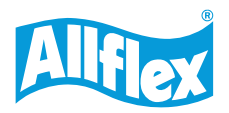

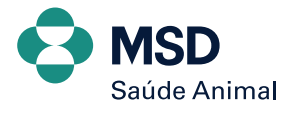

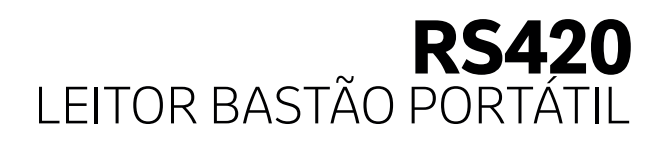

**• Como faço para conectar o bastão no software TAG MANAGER?**  Depois de fazer a conexão via Bluetooth do bastão com o computador, clique em **Mais Configurações de Bluetooth** no computador > em seguida **Portas COM** e verifique qual a porta de saída que está conectada com o bastão.

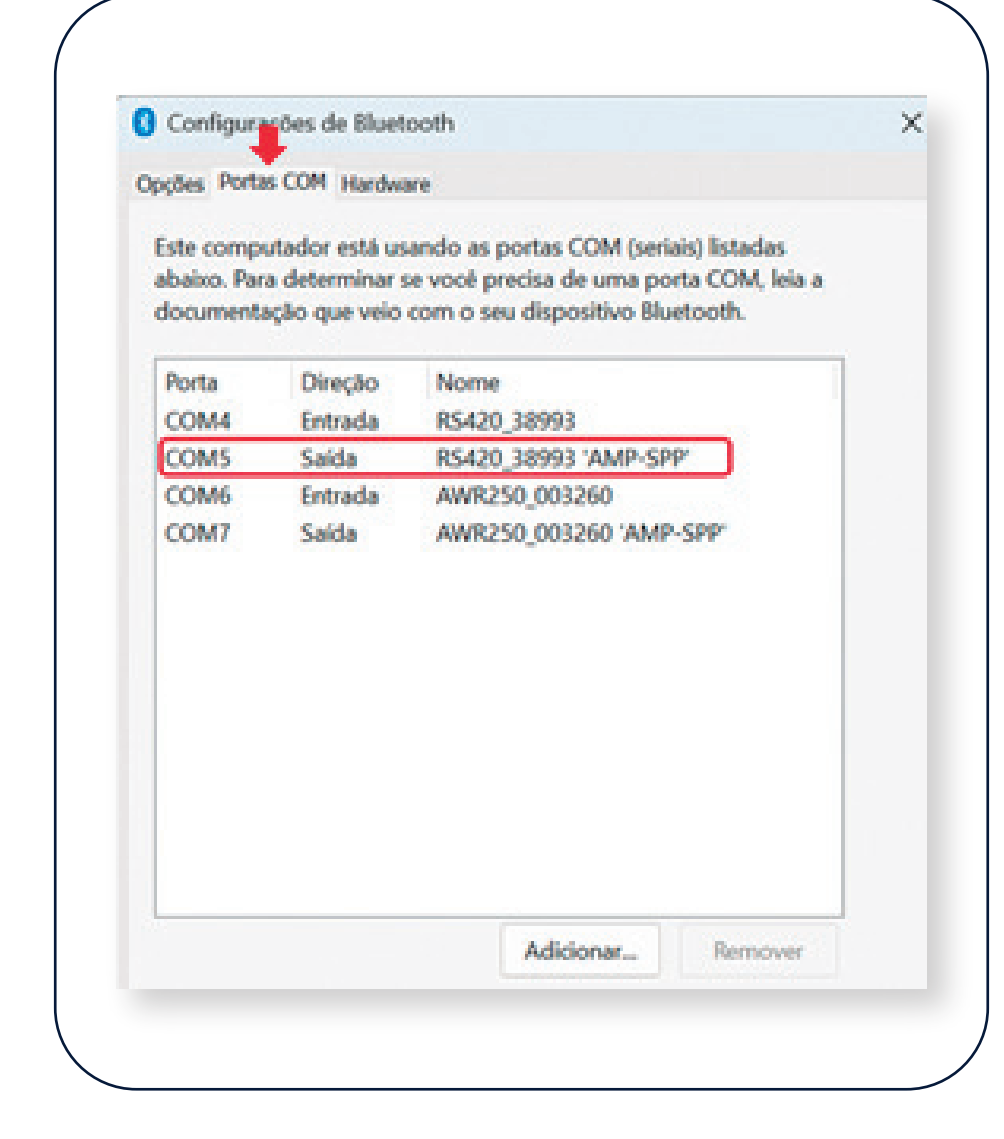

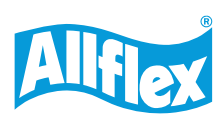

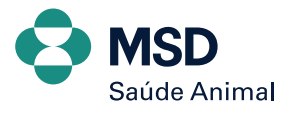

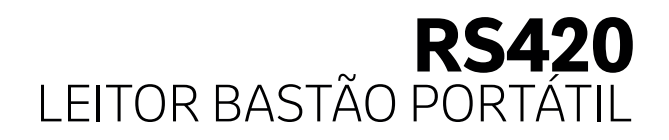

Após a verificação, entre software **TAG MANAGER** > clique em **Conectar > Conexão Bluetooth** > selecione **a porta de saída** que encontrou no seu computador anteriormente.

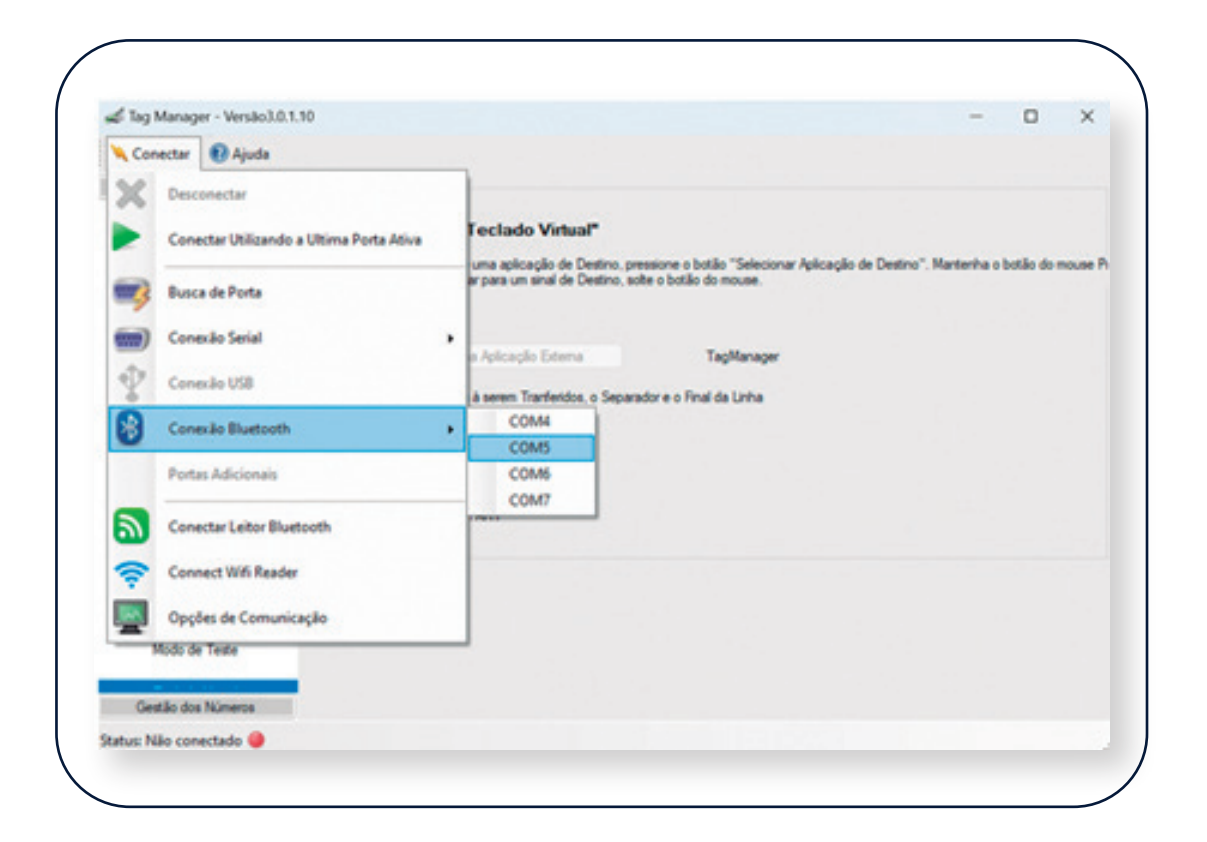

**• Quais são as configurações básicas que devo fazer no bastão antes de utilizar?**  É importante que configure a data e hora, altere o idioma e valide a quantidade de dígitos para leitura dos brincos.

Clique **aqui** ou escaneie o QR Code para ter acesso ao vídeo do passo a passo de como fazer.

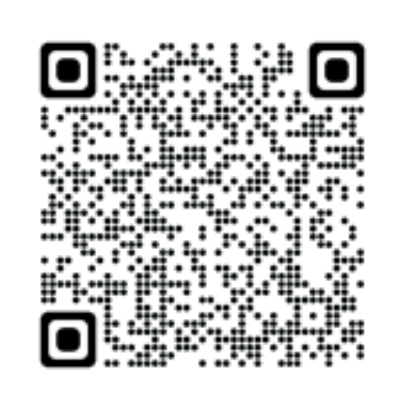

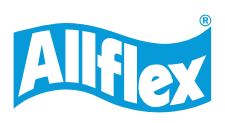

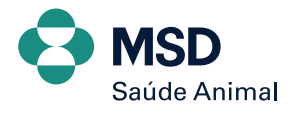

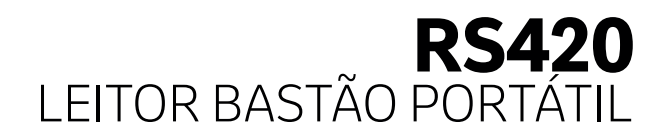

**• Consigo utilizar bastão eletrônico junto a uma planilha Excel?**  Sim, o bastão tem uma ferramenta aplicativo de configuração, onde há uma função chamada TECLADO VIRTUAL, através dele é ativada a linkagem com a planilha EXCEL.

Clique **aqui** ou escaneie o QR Code abaixo para ter acesso ao vídeo do passo a passo de como fazer:

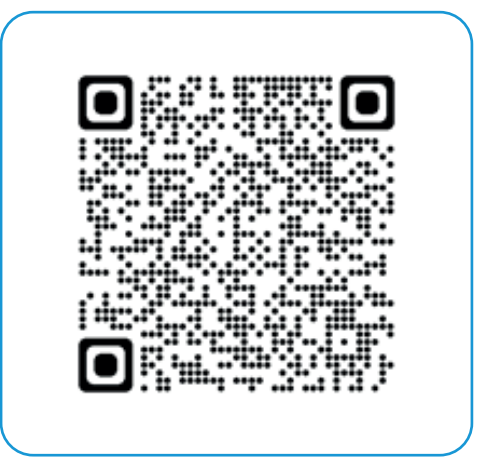

#### **• Tem algum aplicativo do bastão que consigo baixar no celular para fazer as leituras dos brincos?**

Sim, entre na Play Store do seu celular e digite **ALLFLEX CONNECT.** Basta fazer o download do aplicativo e conectar o bastão via Bluetooth com o celular para conseguir utilizar.

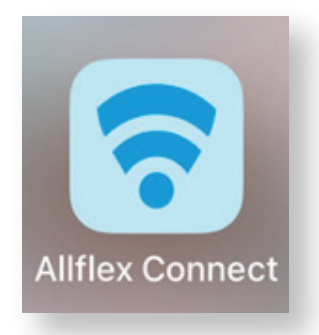

*7*

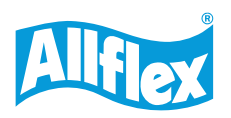

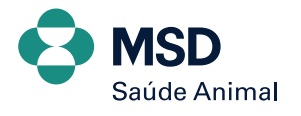

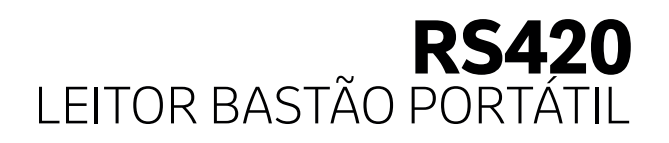

# **• Consigo utilizar o bastão com minha balança?**

Sim, mas depende do modelo da balança. A balança tem que ter Bluetooth. Caso precise ser integrada com nosso leitor, nossa equipe técnica disponibiliza toda a documentação necessária.

## **• Consigo utilizar o bastão com um software de gestão?**

Sim, pode ser utilizado da função que o equipamento tem o teclado virtual, ou caso precise integração entre os dispositivos, nossa equipe técnica disponibiliza a documentação necessária.

#### **• Consigo conectar o Bastão + Software + Balança ao mesmo tempo?**

Sim, mas depende do software utilizado, pois o bastão e a balança devem estar integrados com o software de gestão.

#### **• Qual a distância de leitura do bastão para o identificador eletrônico?**

Entre 20 a 30 cm.

#### **• O meu bastão parou de funcionar. Tem alguma empresa que faça a manutenção do bastão?**

Sim. Entre em contato com a **Central Allflex (11) 4004-4874** e solicite ao time de suporte de Identificação Allflex o contato da empresa e os procedimentos.

#### **• O meu bastão está fazendo a leitura errada do brinco, colocando mais de 15 dígitos, como por exemplo:**

1000000982000438245933200405214255

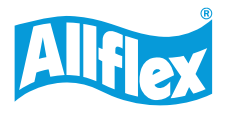

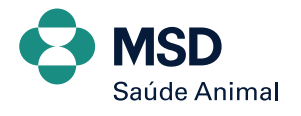

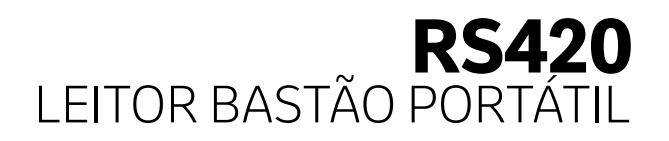

## **O que eu faço para corrigir?**

Depois de conectar via Bluetooth o bastão com o computador, abra o software do bastão **TAG MANAGER**, clique em **Configuração > Configurações predefinidas** >selecione **15 digits**  > clique em **Carregar > OK** 

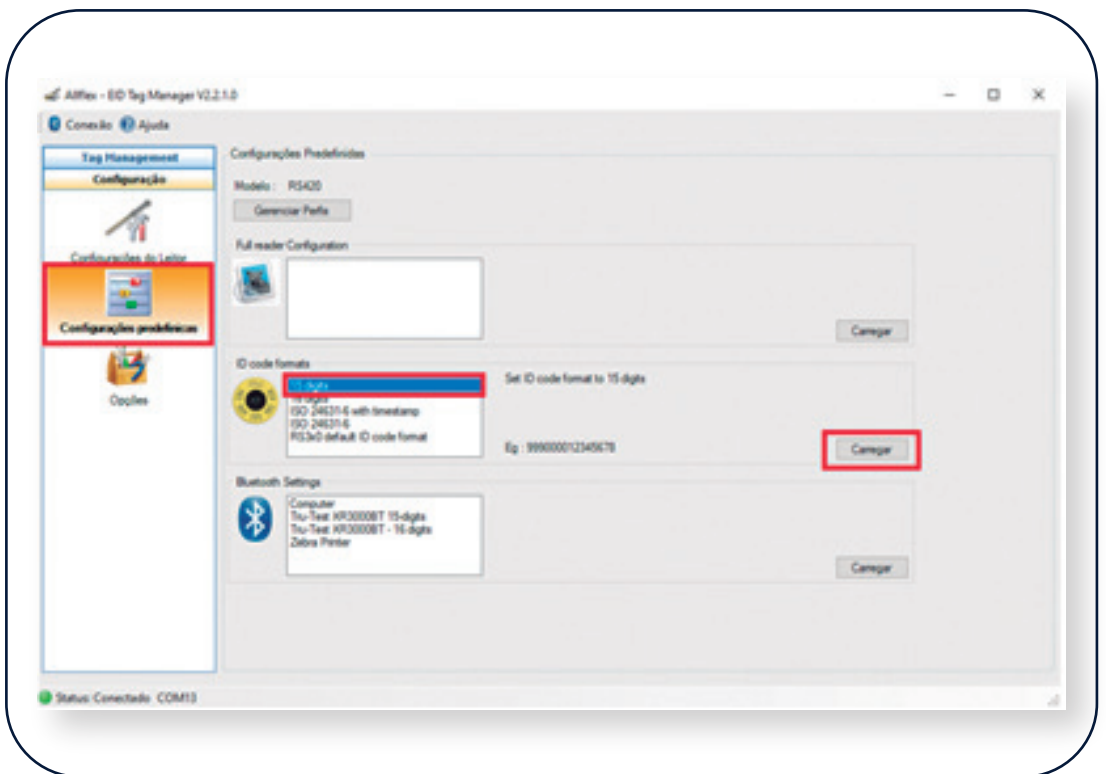

Em seguida, ainda no software em **Configuração**, clique em **Opções** > deixar apenas em **VERDE a caixa EID** na parte de Teclado Virtual e os demais ícones em **VERMELHO.**

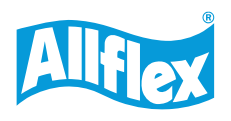

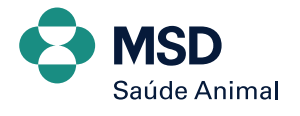

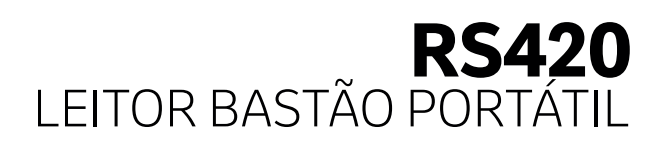

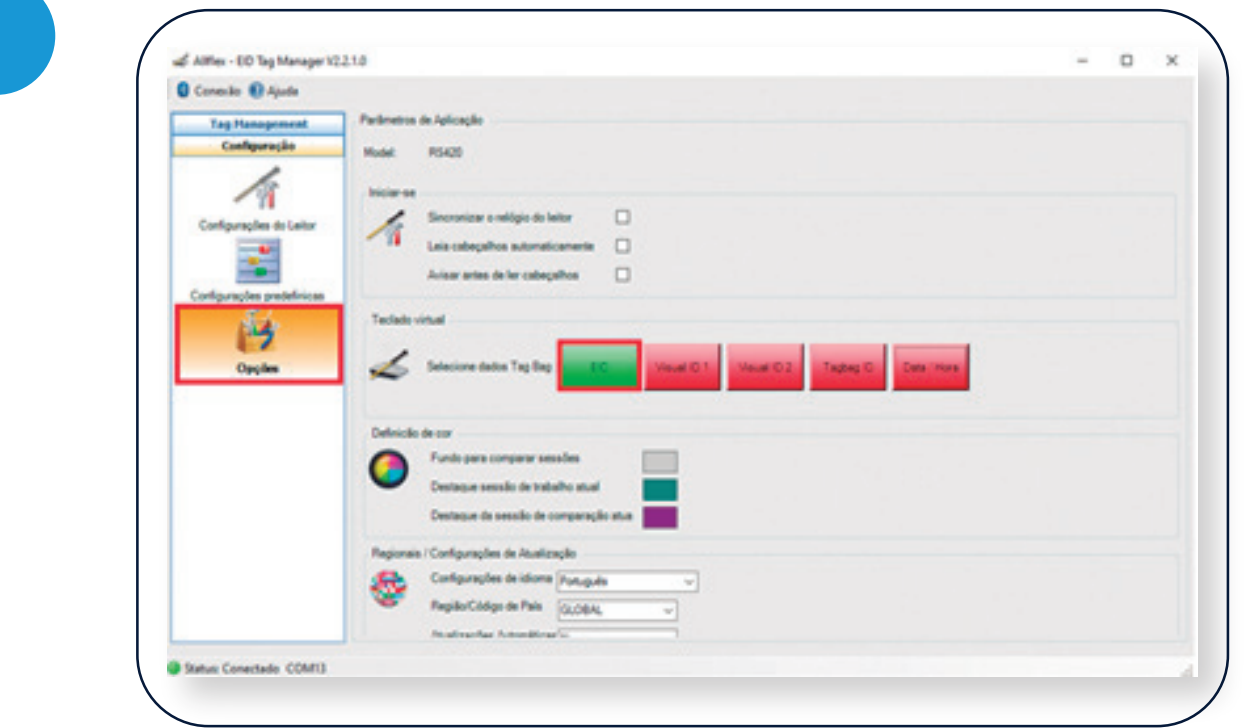

#### **• Como faço para desligar o bastão?**

O leitor pode ser desligado pressionando-se, simultaneamente, os DOIS botões por aproximadamente 3 segundos.

Em caso de mais dúvidas, entre em contato com o Suporte de Identificação Eletrônica através do número da Central Allflex:

**(11) 4004-4874 ou escaneie o QR Code.**

**Central de Serviços Allflex (centralallflex.com.br)**

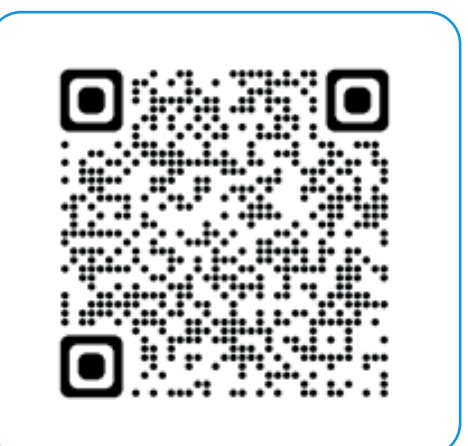

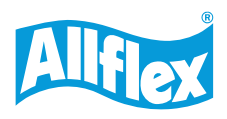

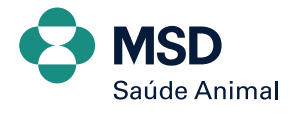

# E TREASTA REAZO

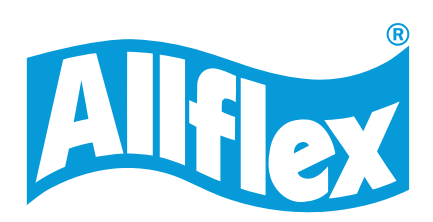

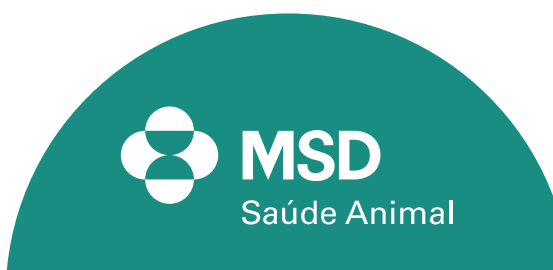